# 国民体育大会参加申込システム簡易マニュアル

【選手・監督登録編】

国民体育大会参加申込システムにおける選手・監督の登録は、次の手順により行って下さい。 ※ 操作方法の詳細については、マニュアルP.49~77をご覧下さい。

手順① さらには、このことをもってもある場合は「編集」ボタンを、または「第一番の場合は「編集」ボタンを、 「トップページ」から「大会申込書」のページへ移ります。 オンディスク インディング さんじゅう しゅう しゅう また、選手(監督)情報を入力する場合は「追加」ボタンを 押下して下さい。

# 手順⑤

また、当該競技の全種別・種目(添付ファイル含む)において、 「申込書チェック」が行われると、「確定」ボタンが押下可能となります。

手順② ※ 連絡責任者情報の入力方法は手順⑥(次頁)をご覧下さい。 参加申込手続きを行う該当大会を選択して下さい。 ※ 選手(監督)情報の入力方法は手順⑦(次頁)以降をご覧下さい。 ※ 過去大会の情報からデータをインポートすることもできます。 詳細については、マニュアルP.61~62をご覧下さい。

# 手順⑪

全ての選手・監督の入力が終了しましたら、「申込書チェック」ボタンを 押下して下さい。

# 手順③

競技参加申込書を選択して下さい。

# 手順④

入力を行う種別(または種目)の申込書を選択し、「編集」ボタン を押下して下さい。

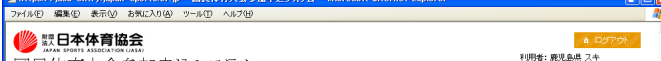

「確定」ボタンが押されますと、ステータスが「入力終了」と表示されます。

# ≪入力終了≫

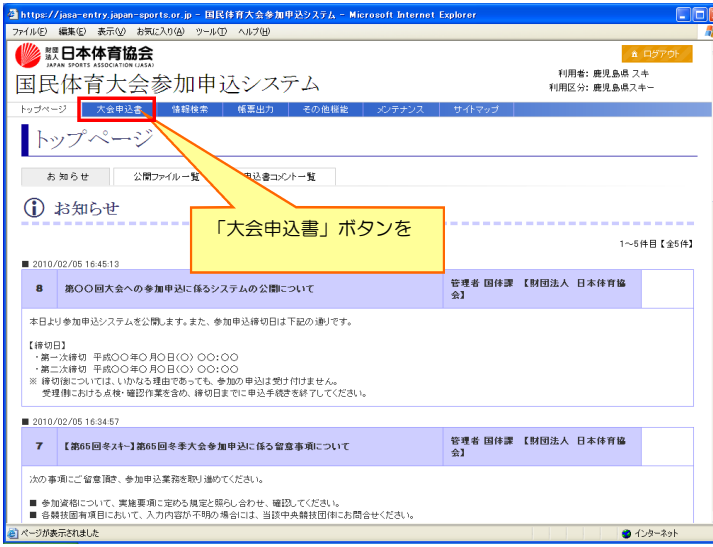

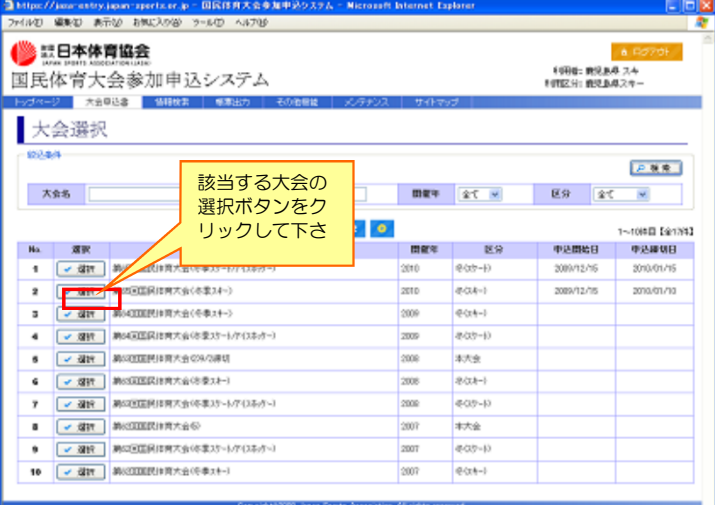

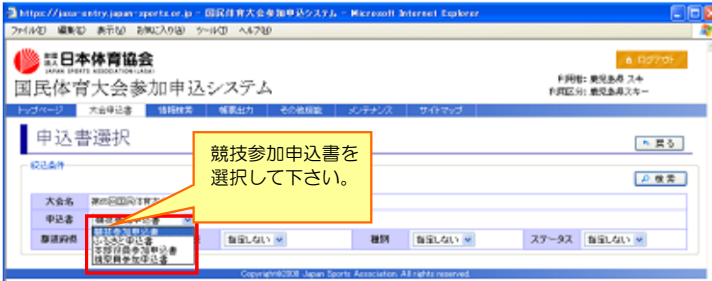

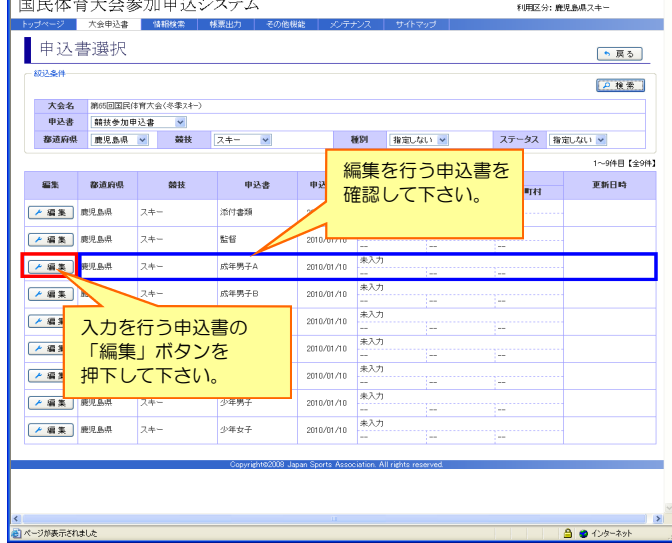

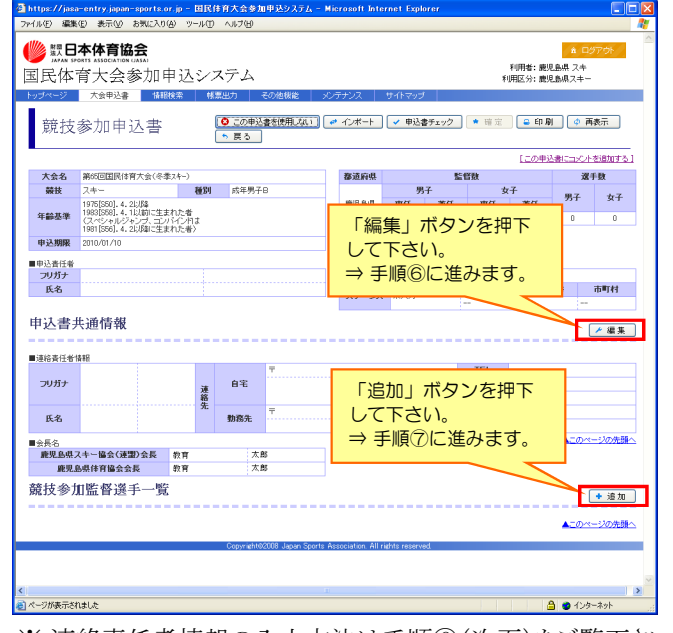

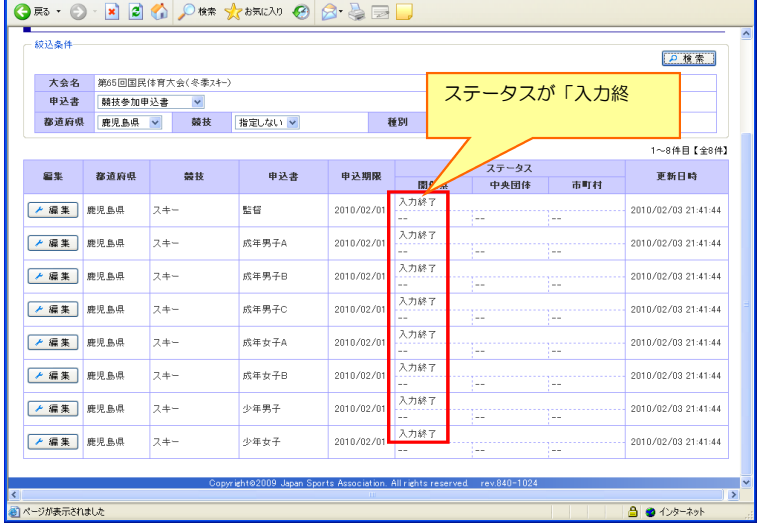

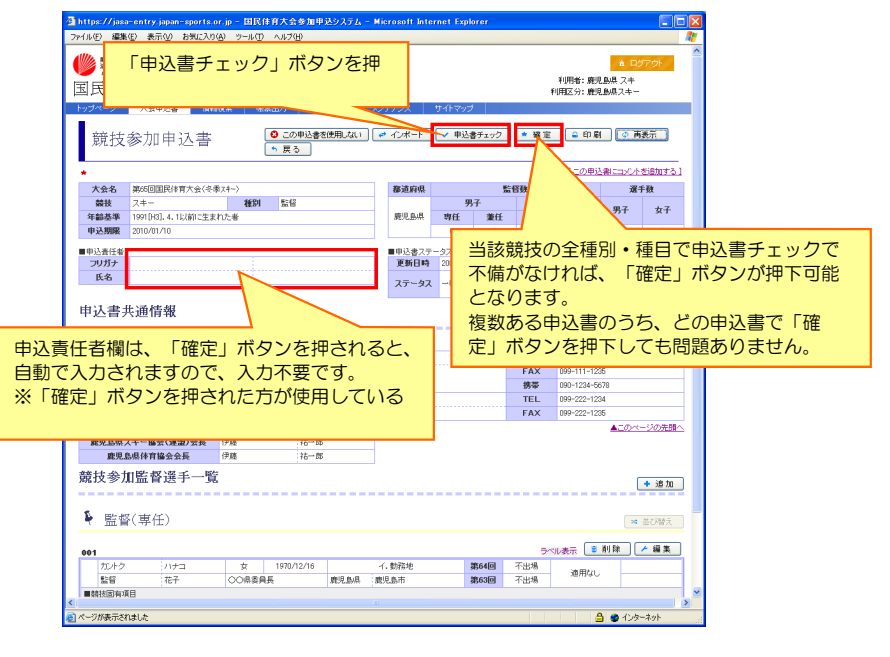

## (注)本資料で用いている画面図はマニュアル用の画面です。実際の画面とは異なる場合があります。

# 手順⑨

手順⑥ インポートする対象の方を選択した上で、「インポート度行」

連絡責任者情報について、下図の項目を全て入力して下さい。 インディング ボタンを押下して下さい。 全ての項目に入力が終了しましたら、「登録ボタン」を押下して下さい。

※次の手順⑩において、氏名・性別・生年月日が 予め入力されます。

手順⑦ 選手あるいは監督情報について、下図の項目を全て入力して下さい。 全ての項目に入力が終了しましたら、「登録ボタン」を押下して下さい。

選手あるいは監督、また、※ふるさと選手制度を利用するか、について 選択して下さい。 ※ 手順⑪(前頁)へ移ります。

# 手順⑩

※ 少年種別選手、専任監督は、ふるさと選手制度を利用できません。

※ ふるさと選手制度を利用しない場合は、手順⑩に進みます。

# 手順⑧

ふるさと利用を「あり」とした場合、下図の画面が表示されます。 ふるさと登録した競技を確認の上、「検索」ボタンを押下して下さい。

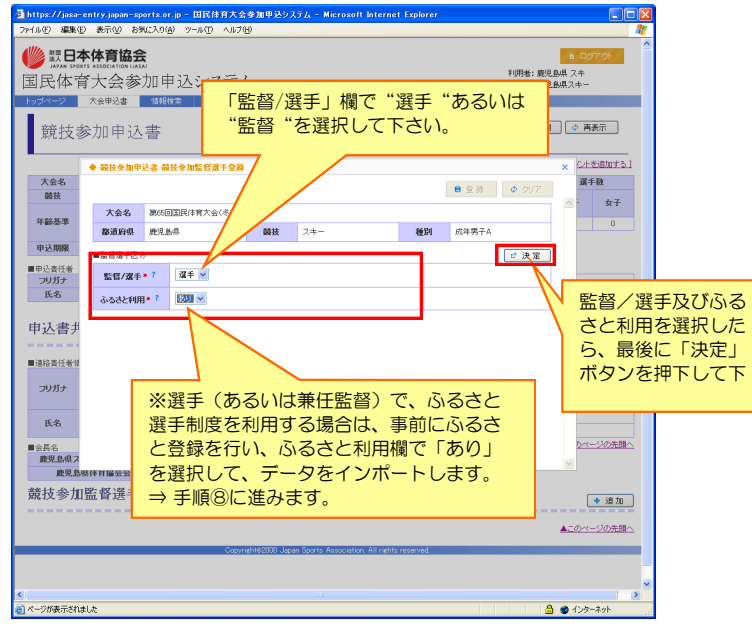

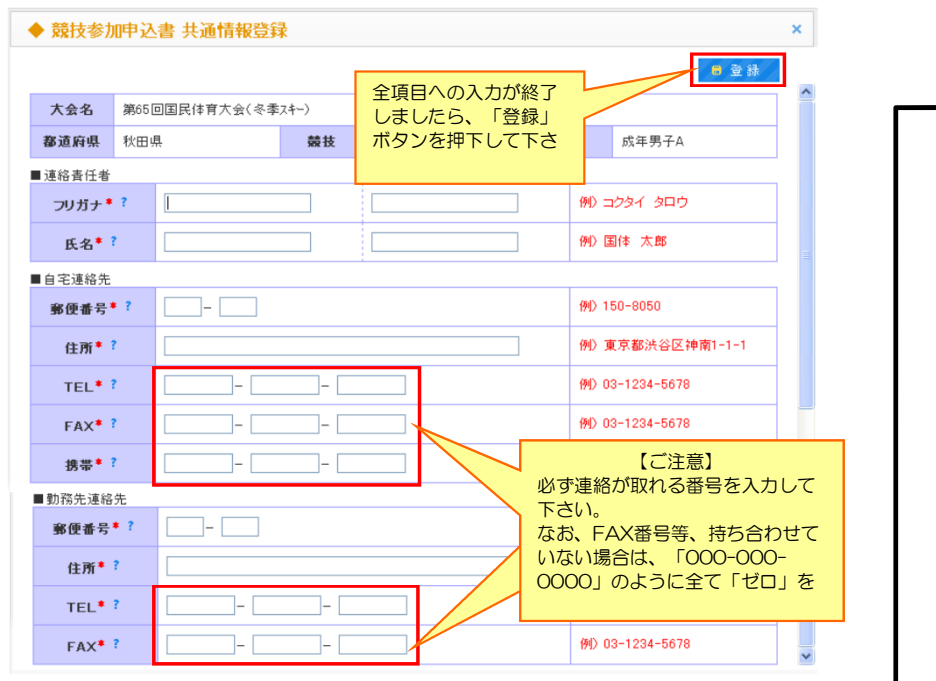

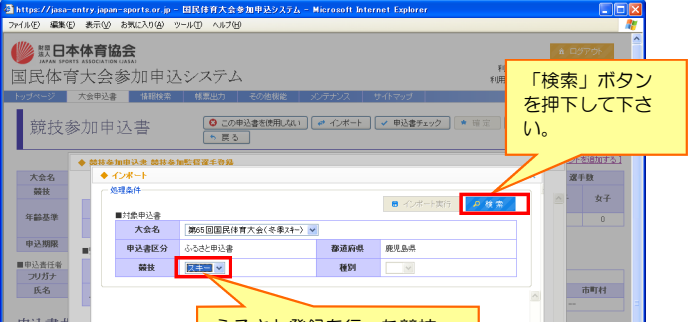

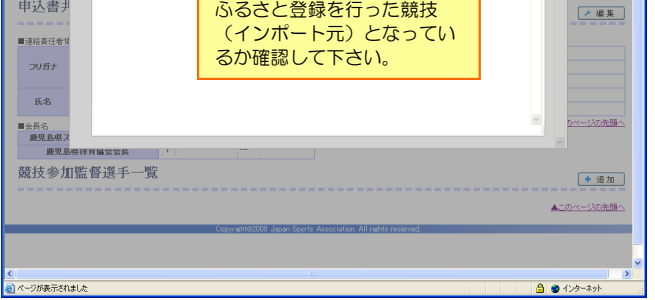

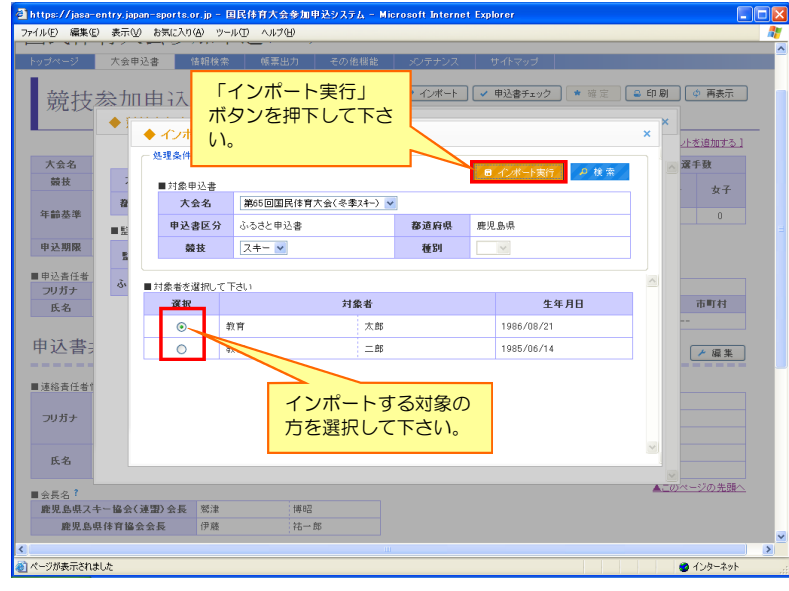

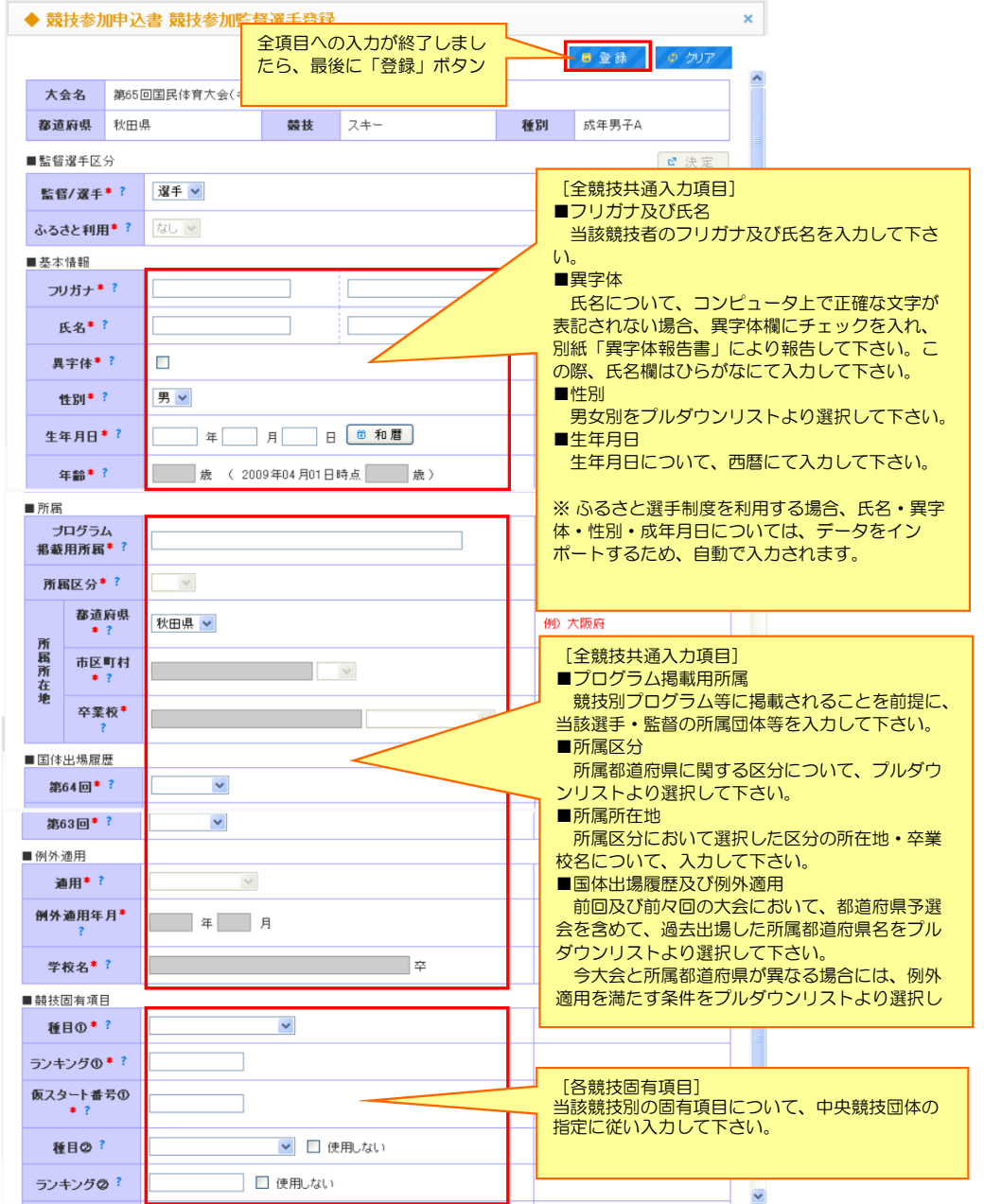

(注)本資料で用いている画面図はマニュアル用の画面です。実際の画面とは異なる場合があります。